## **Microsoft Authenticator Enrollment Process** Upcoming Change to Student Sign-In Process

Starting July 15, 2024, students will no longer use their 'A' number to sign in to College Services. Instead, you will use your my.gulfcoast.edu email address and authenticate through Microsoft.

\*\*To ensure a smooth transition and avoid any disruption logging into Canvas you should log into your Gulf Coast email prior to July 15th 2024.

**[Log into your Gulf Coast Email](https://outlook.com/my.gulfcoast.edu)** 

Login using your @my.gulfcoast.edu email address and myGCSC password. If you do not know your student email address, you can find it by logging to MYGCSC, go to "My Personal Information" tile – click on "Personal Information" - your student email should be under "Official Communication for students"

Official communication for students - @my.gulfcoast.edu username@MY.GULFCOAST.EDU Automic updated this record via institutional rules (Not Updateable)

If this is your first-time logging into your Gulf Coast Microsoft 365 account, you will be prompted to set up Multi-Factor Authentication (MFA) using the Microsoft Authenticator App.

You should be prompted that More information is required. Clicking Next will begin the MFA enrollment process.

The following steps will guide you through setting up Microsoft Authenticator with your account.

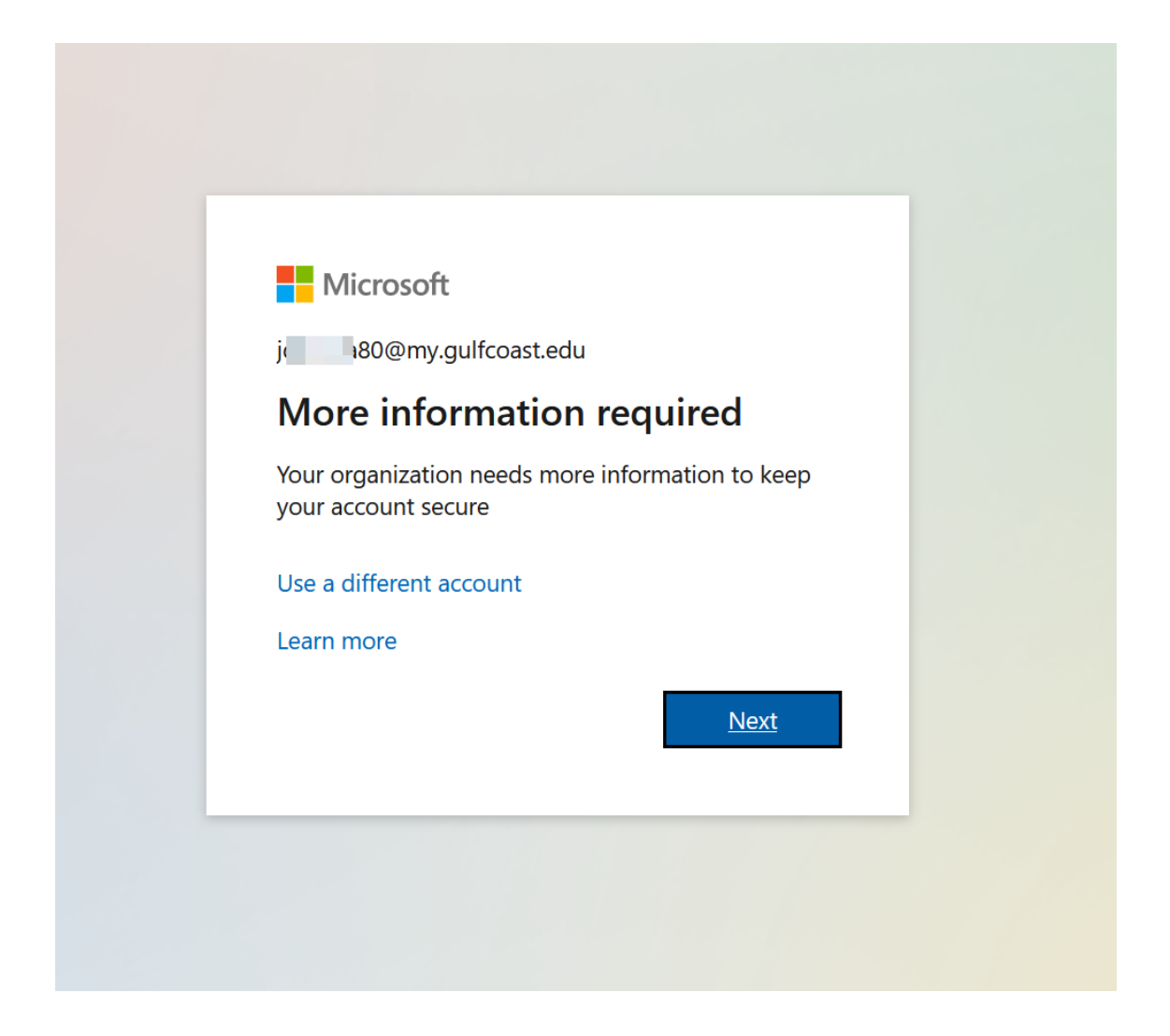

Beginning the Microsoft Authenticator enrollment, if you don't already have Microsoft Authenticator installed

On your mobile device, **Download, Install** and **Open** the **Microsoft Authenticator** App

If prompted, choose to **Allow Notifications** from this app and **Allow the app to access your Camera**

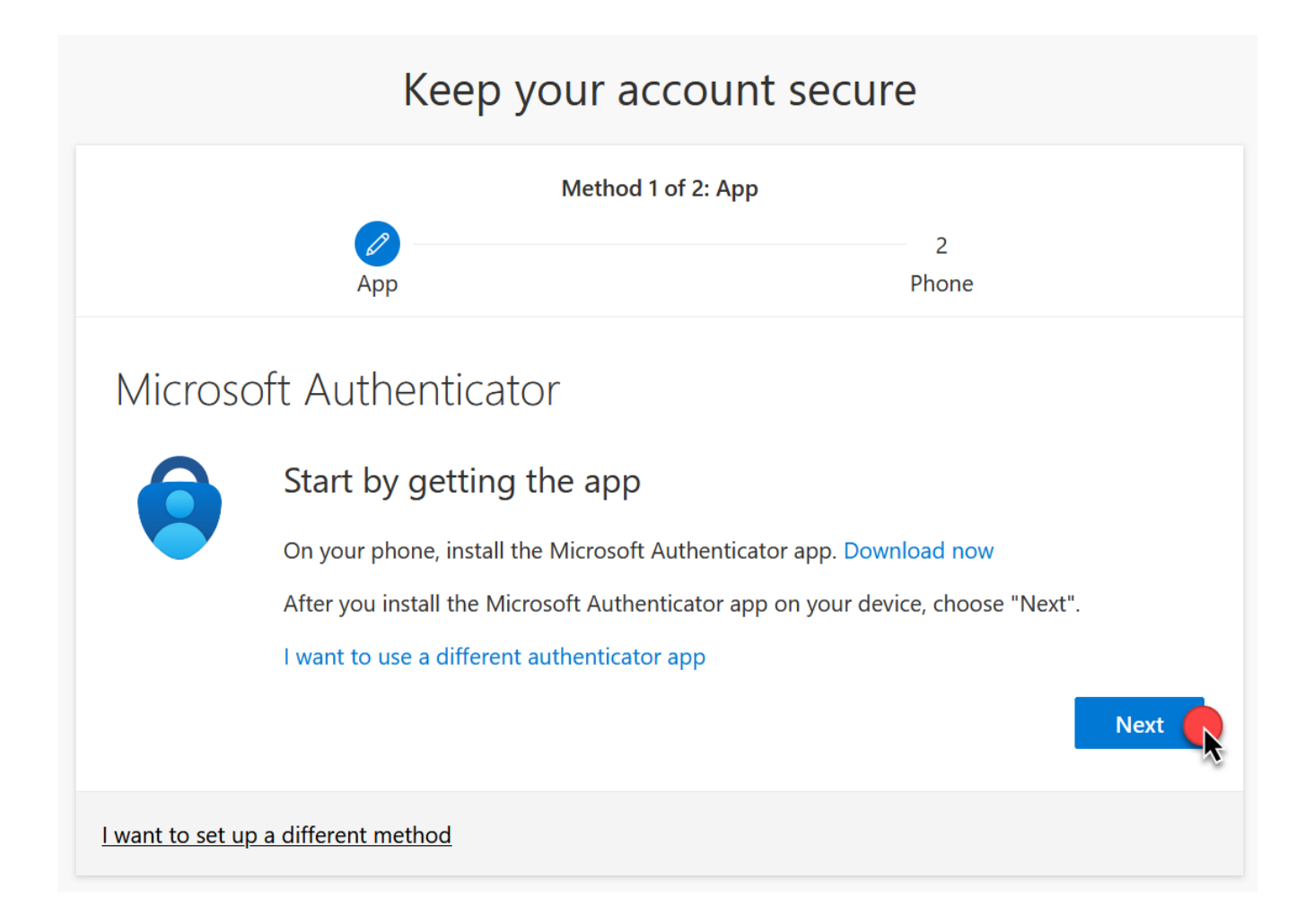

## IMPORTANT *NOTES:*

*Be sure you are downloading the app that has MICROSOFT in the name (see icon below). It may be the second option in the list.*

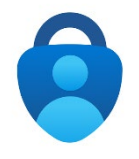

*It is important that you follow these instructions and do not click ahead in the app. It is VERY easy to miss one of these steps if you do not follow the steps closely.*

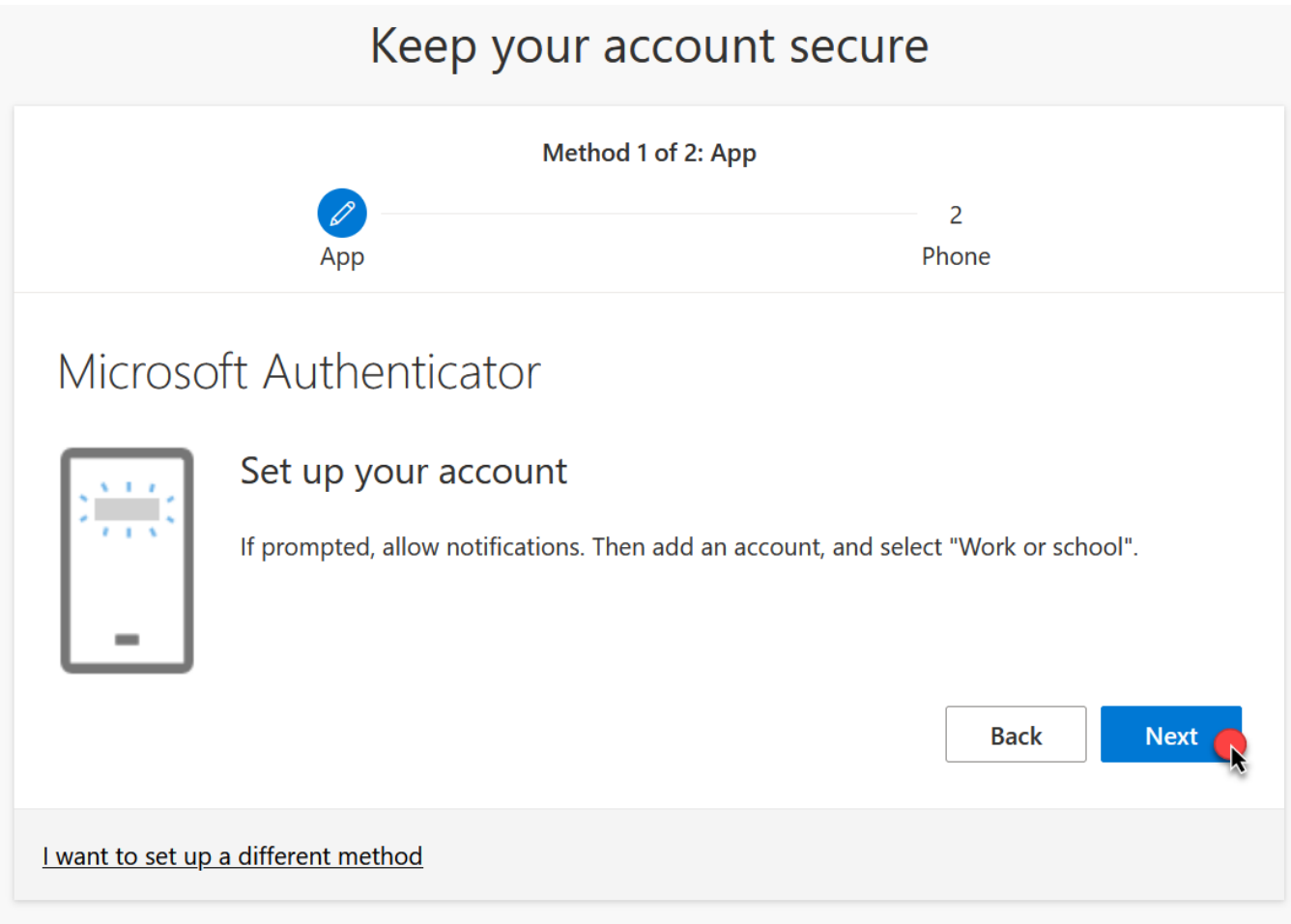

With the Microsoft Authenticator App open, choose to **Add Account** or click **Scan a QR Code** button

Point the camera at the QR code being presented on the screen

This will add an entry for your @my.gulfcoast.edu account in the Microsoft Authenticator App

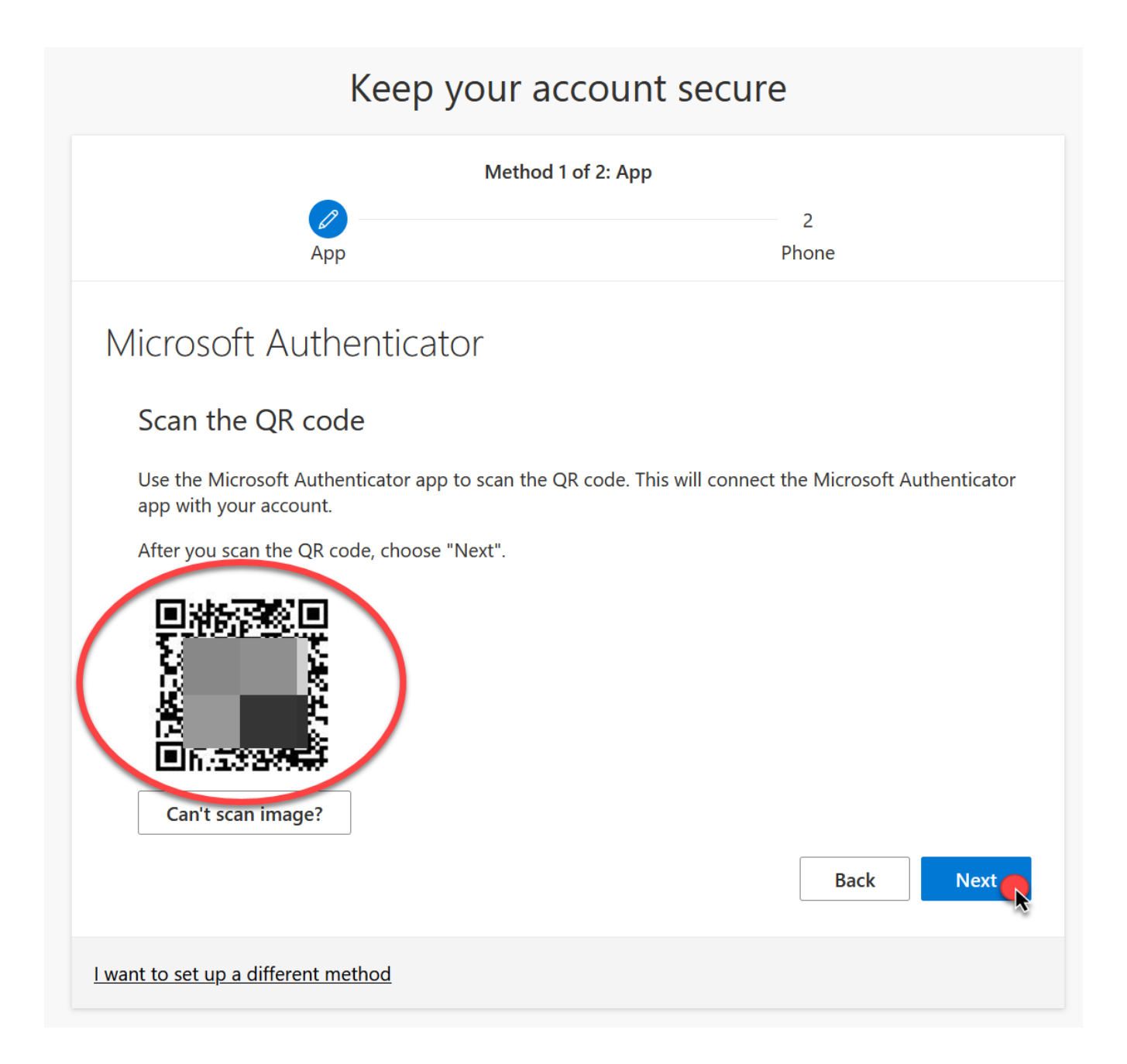

Next the Microsoft will send a test notification to verify authentication and app functionality.

Respond to the notification by inputting the number provided on the screen

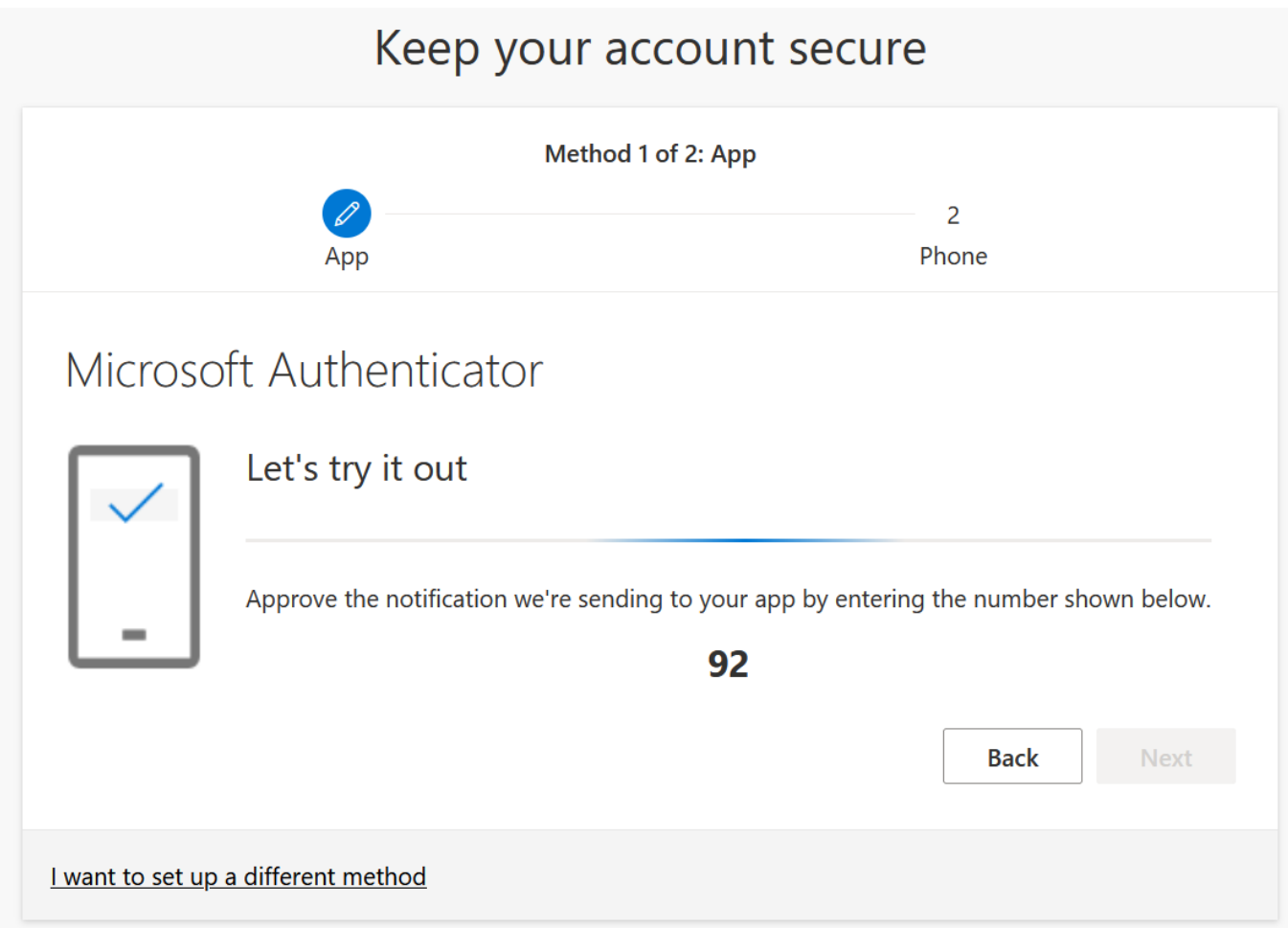

Once verified, you will see a Notification approved window, indicating Authenticator has been setup.

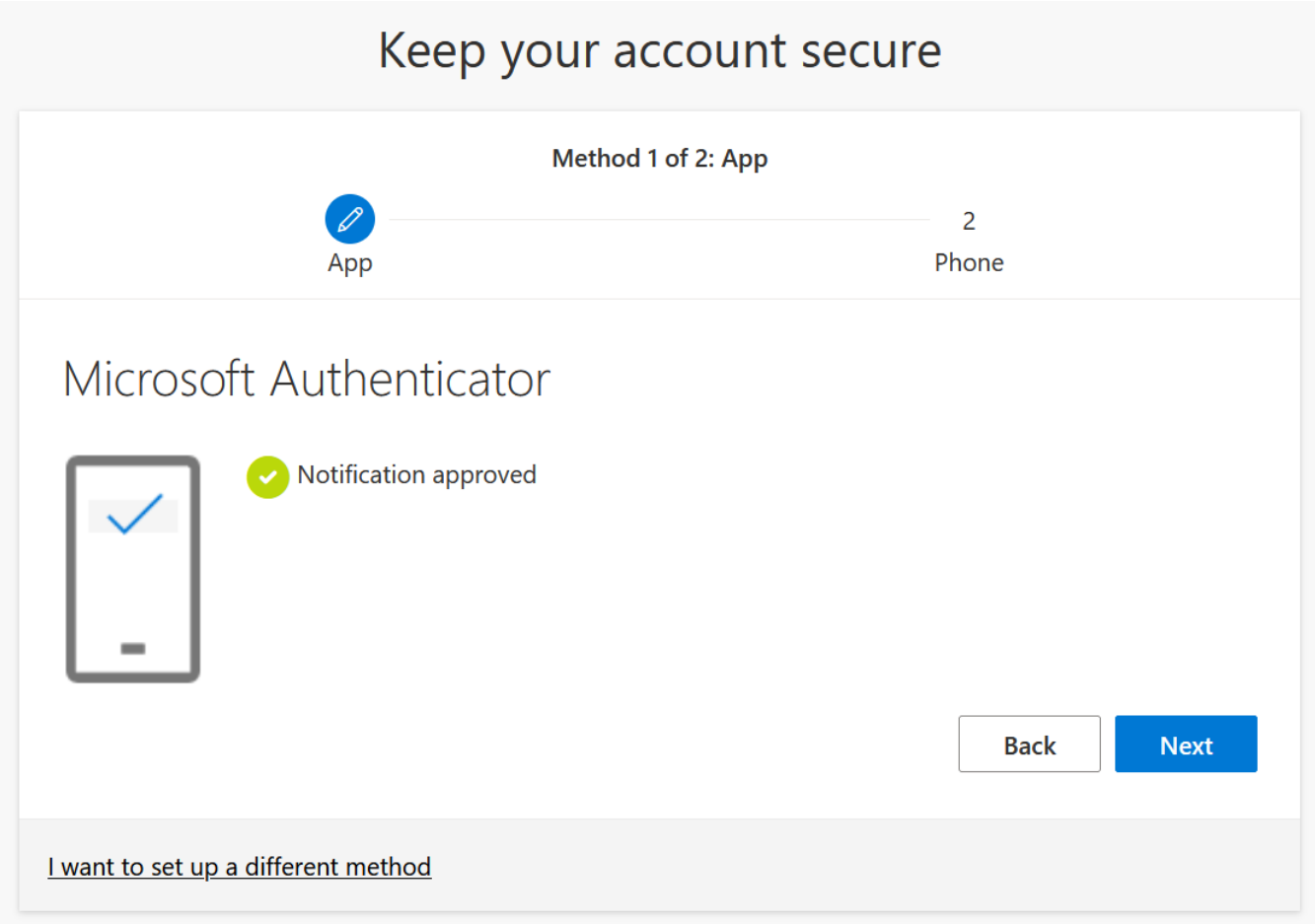

Next you will need to setup a fallback MFA method, this is a phone number, typically your cell

You can choose to verify the phone number with either a text message or phone call

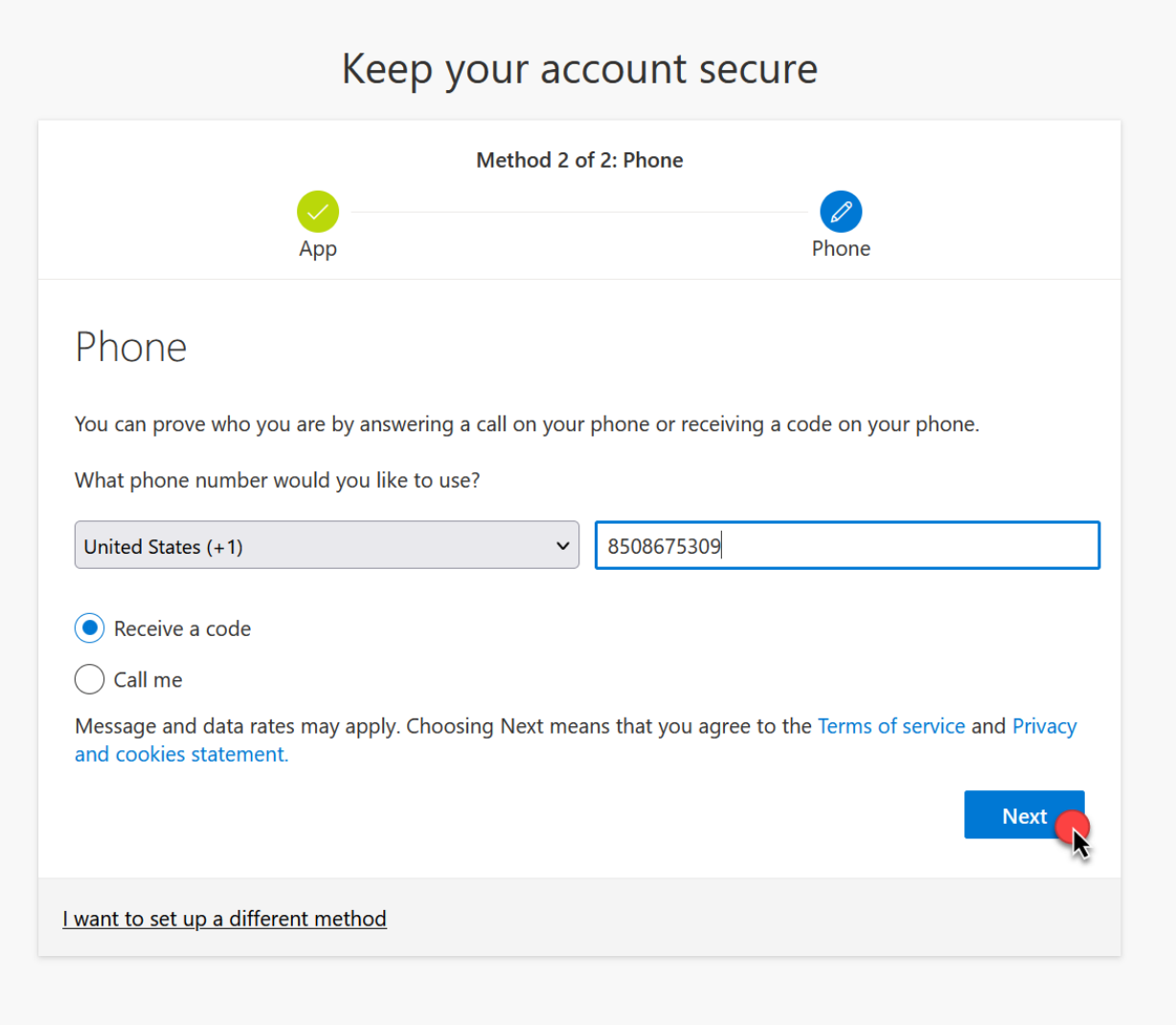

The default option is 'text message' and you will receive a 6-digit code

Verify the code you received in the text message by inputting it to the screen and click Next

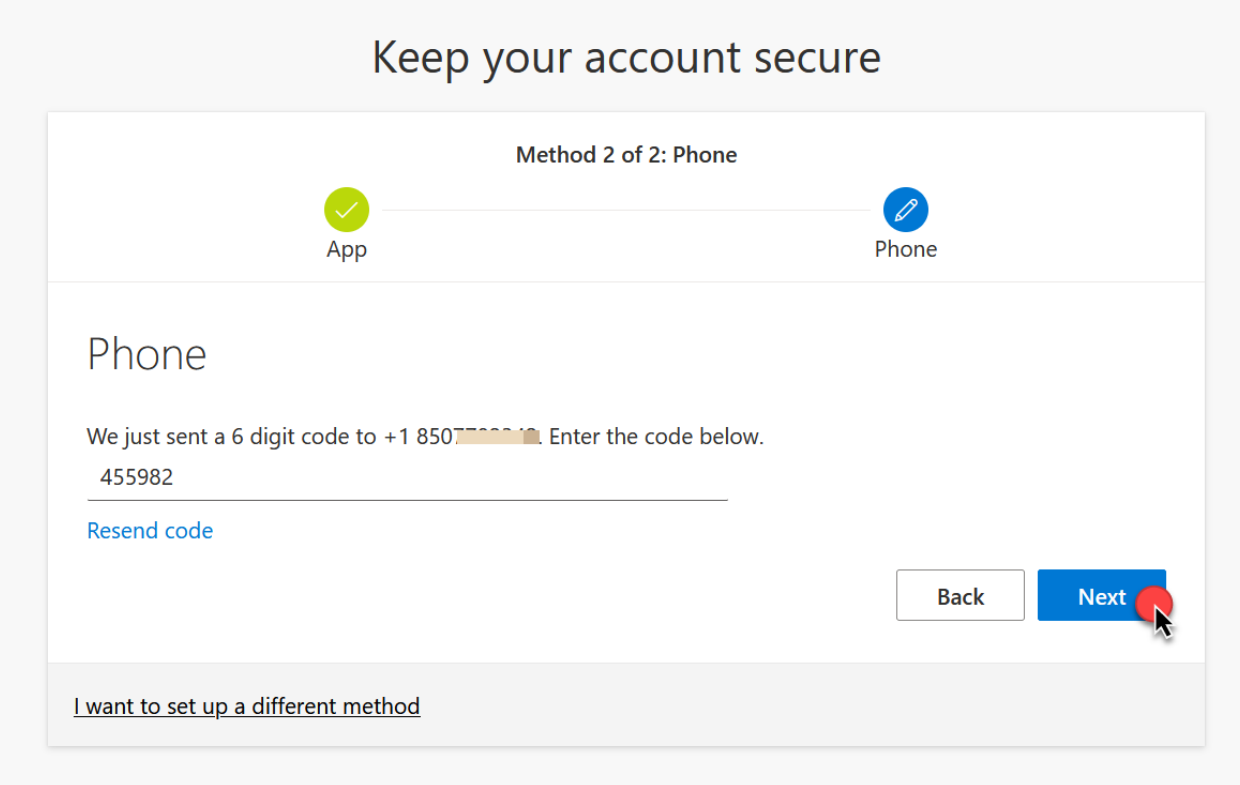

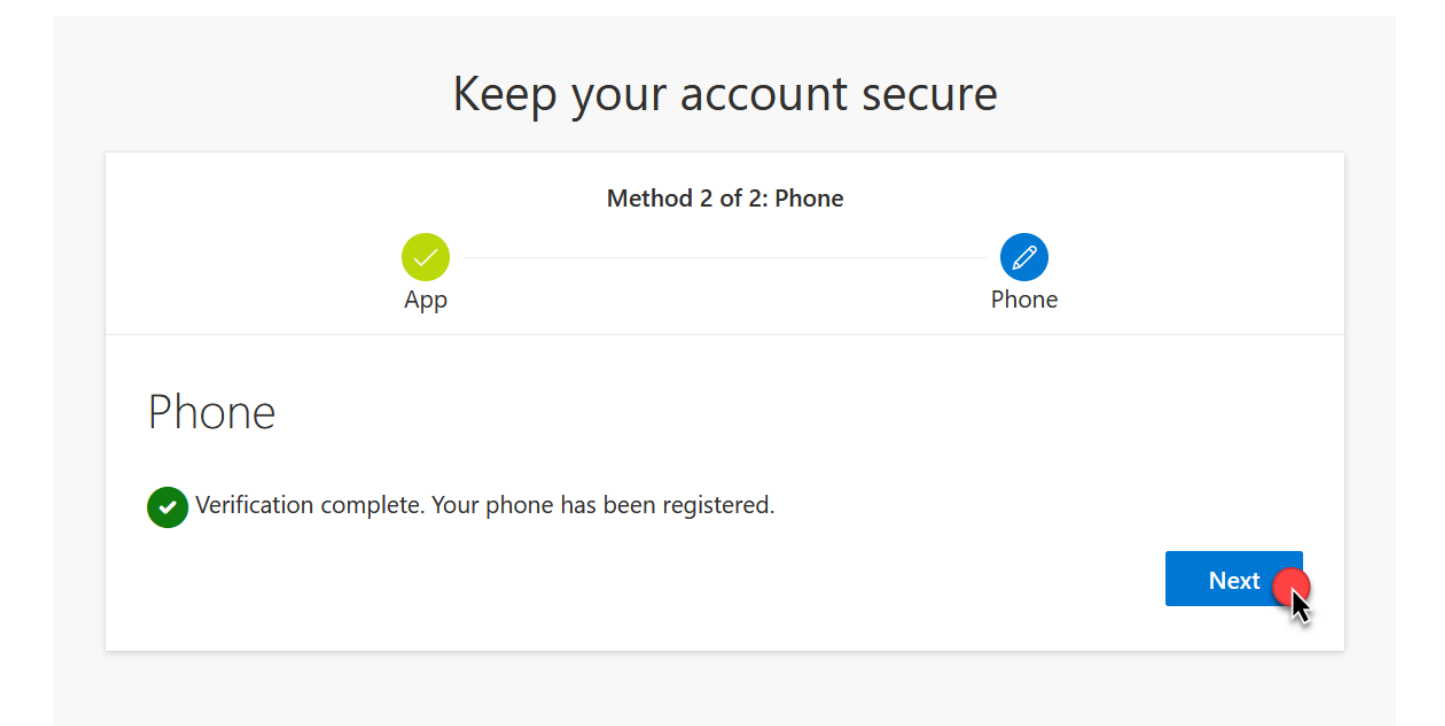

Your Microsoft MFA registration is now complete

Click Done and you will be logged into your Office 365 account

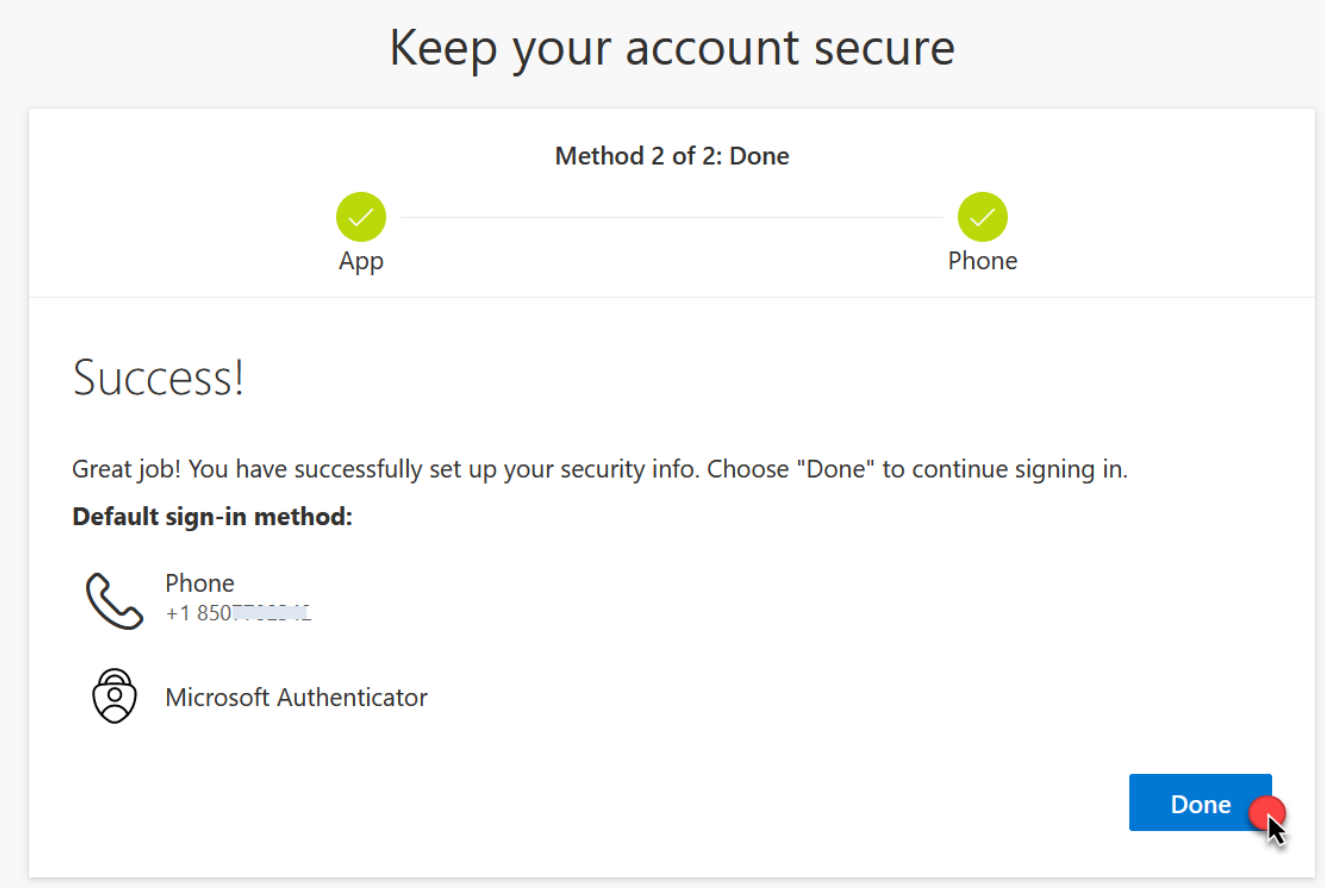

Once in Office 365 you will have access to the Microsoft Office Product Suite, Teams Chat, One Note and your College Email (Outlook)

Shortcuts are located across the left side of the screen

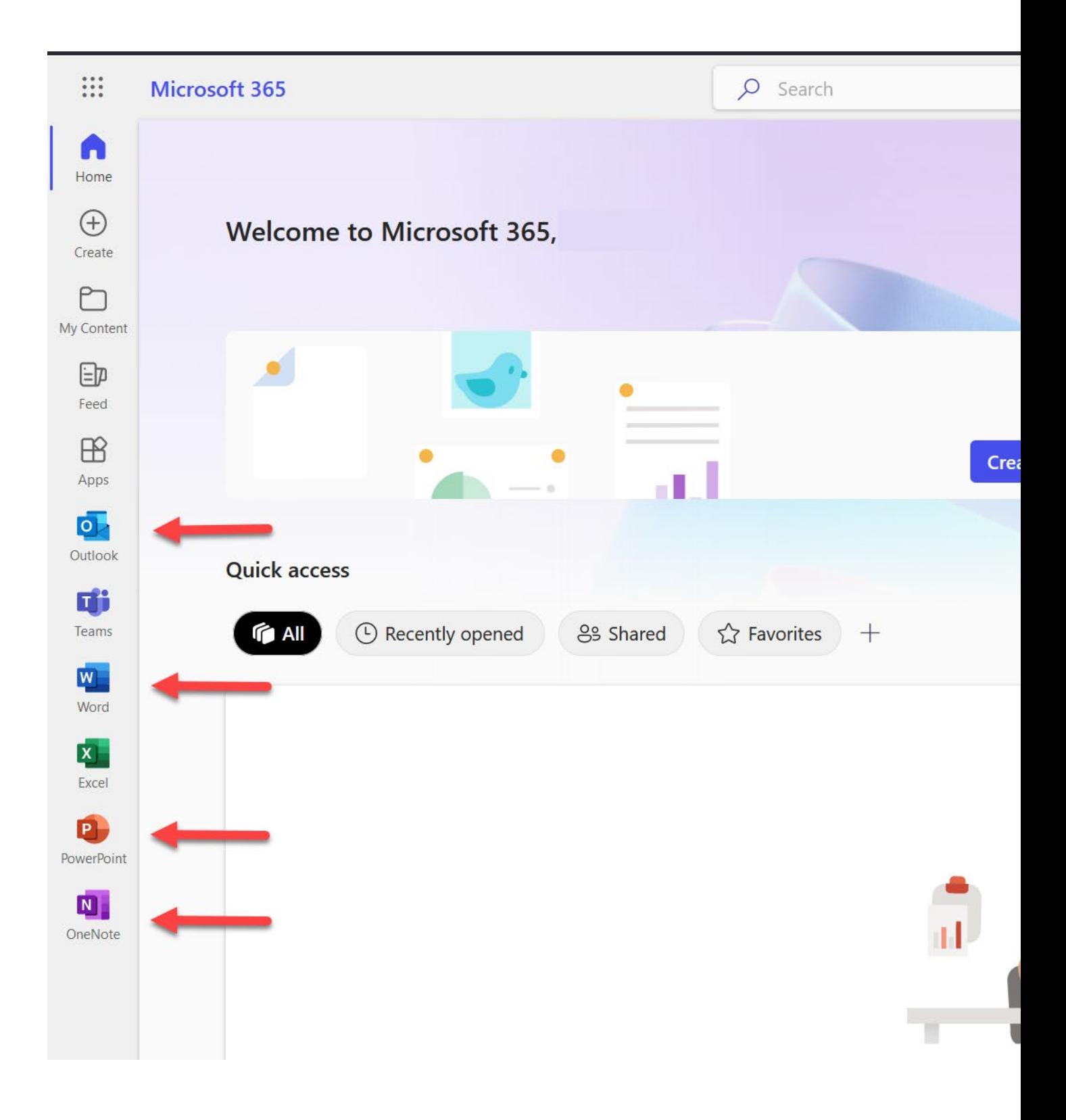